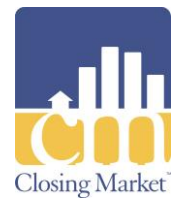

## Customer Support: 214.291.1616

# stewart

# Stewart 2.0 Integration

This document provides instruction for utilizing the Stewart 2.0s integration.

### **Access the Stewart 2.0 Integration**

Complete the following steps to access the **Stewart 2.0** integration.

## **Access Closing Market**

1.) Access the **RamQuest One** application.

**Note:** The **Welcome** screen will be displayed.

2.) Access the applicable file.

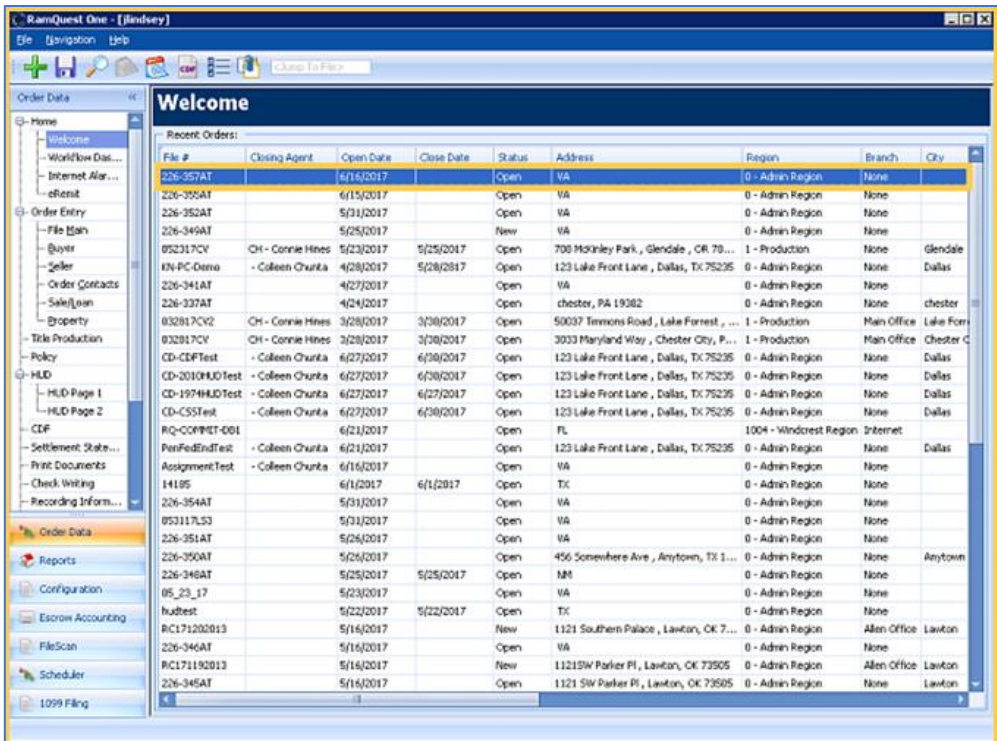

**Note:** The **File Main** screen will be displayed.

3.) Click the **Closing Market** icon.

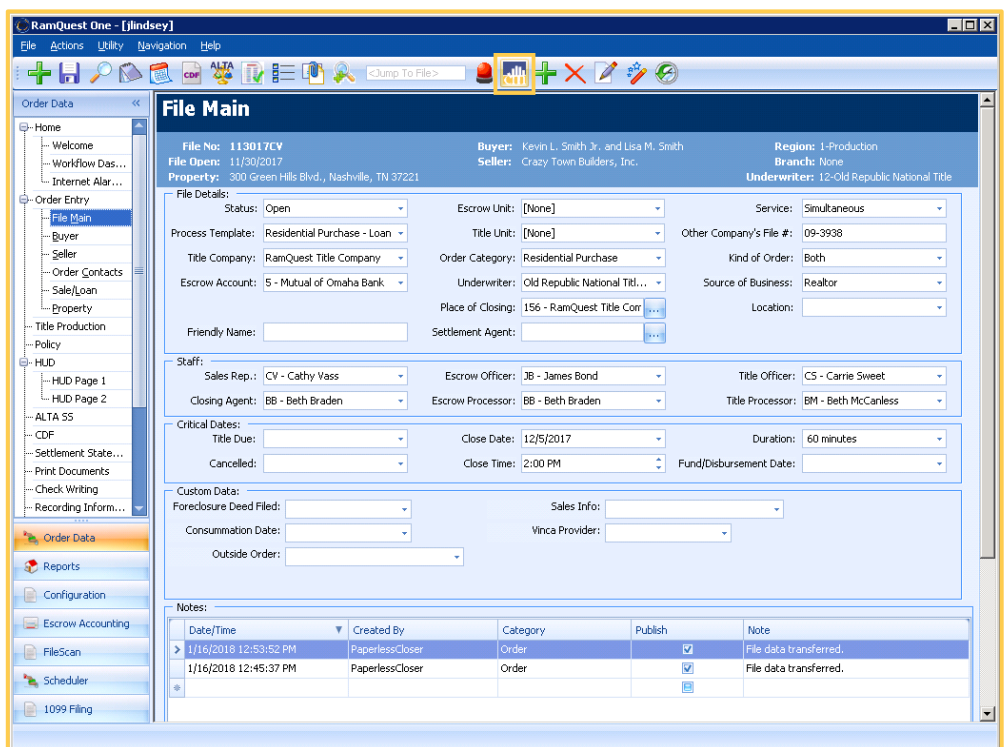

**Note:** The **Closing Market Trading Partners** screen will be displayed.

# **Log Into the Stewart 2.0 Integration**

- 1. Enter **Stewart 2.0** into the **Search** field of the **My Service Providers** section.
- 2. Click the **Submit** button for the **Stewart 2.0** listing.

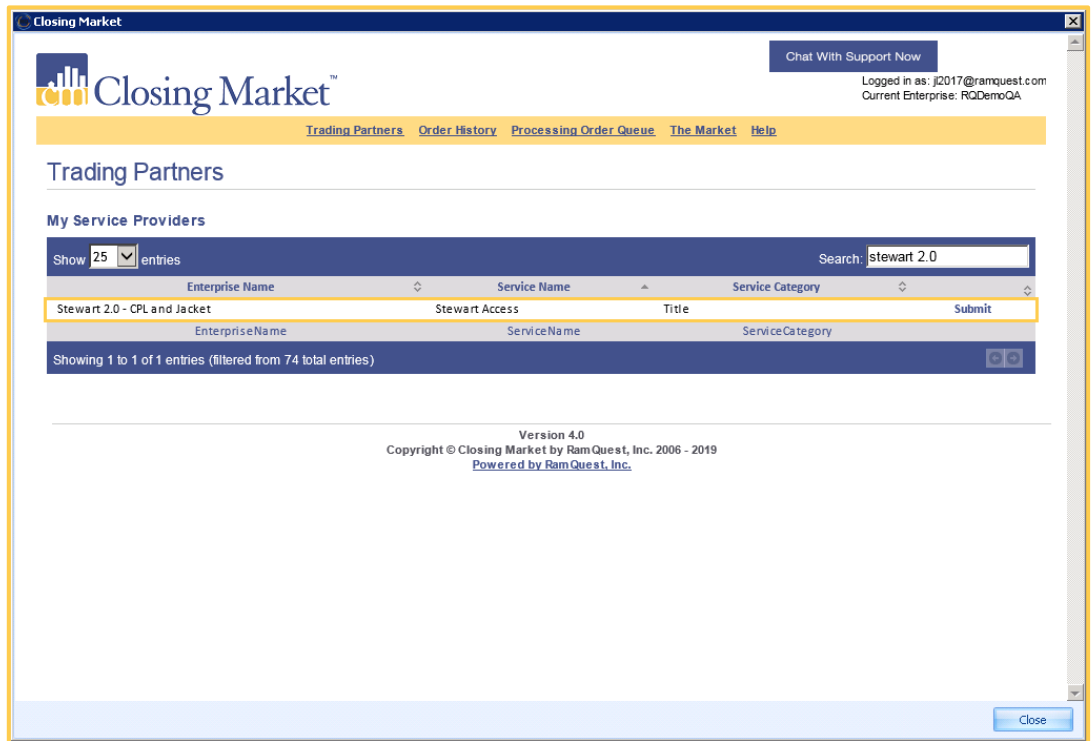

**Note:** The **Stewart 2.0 Log-in** screen will be displayed.

- 3. Enter your username into the **Username** field.
- 4. Enter your password into the **Password** field.

**Note:** Check the **Remember Me** checkbox to have the application remember your login credentials.

- 5. Select the applicable property from the **Property** drop-down menu (if necessary). **Note:** The **Property** field will be auto-populated. **Note:** The **County** field will be auto-populated.
- 6. Click the **Login** button.

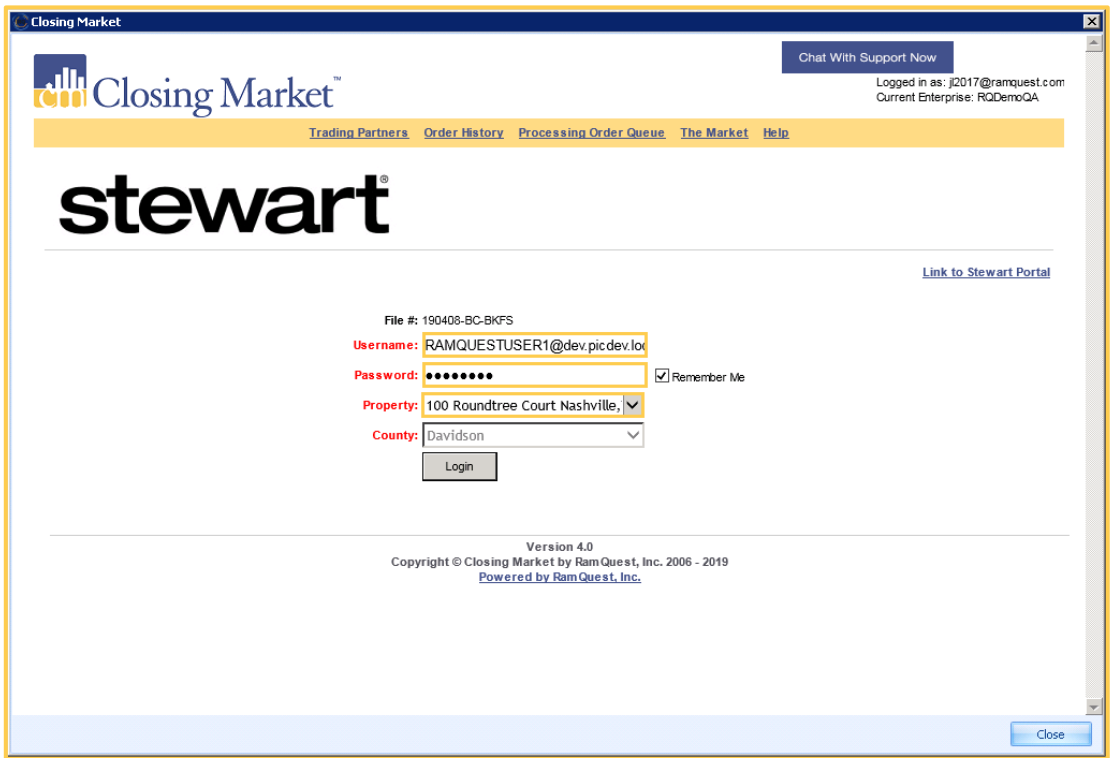

**Note:** The **Stewart** screen will be displayed.

### **Select the Applicable Product**

1. Select the applicable agency from the **Agency** drop-down list (if necessary).

**Note:** If there is only one applicable agency associated with the jacket, the applicable agency will be auto-populated in the **Agency** drop-down list.

2. Select an agency location from the **Agency Location** drop-down list (if necessary).

**Note:** If there is only one agency location associated with the jacket, the agency location will be auto-populated in the **Agency Location** drop-down list.

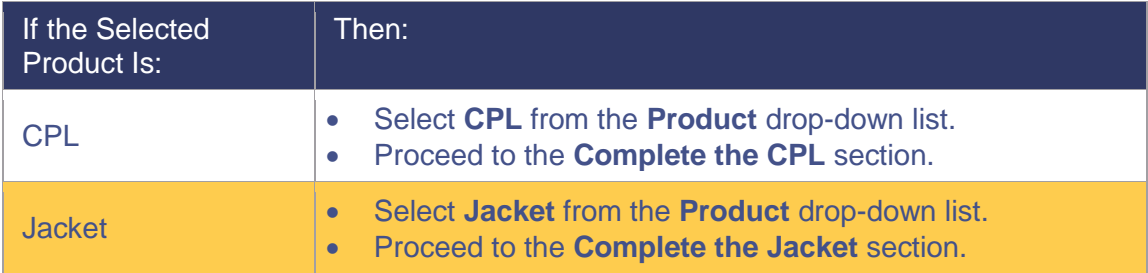

### **Complete the CPL:**

1. Select a property type from the **Property Type** drop-down list (if necessary). **Note:** The **Property Type** field will be auto-populated.

- 2. Select the covered party from the **Covered Party** drop-down menu. **Note:** The **Covered Party** field will be auto-populated.
- 3. Select the form type from the **Form Type** drop-down menu.

**Note:** If there is only one applicable form type associated with the jacket, the applicable form type will be auto-populated in the **Form Type** drop-down list.

- 4. Select the CPL date from the **CPL Date** drop-down calendar.
- 5. Select the branch from the **Branch** field (if applicable).

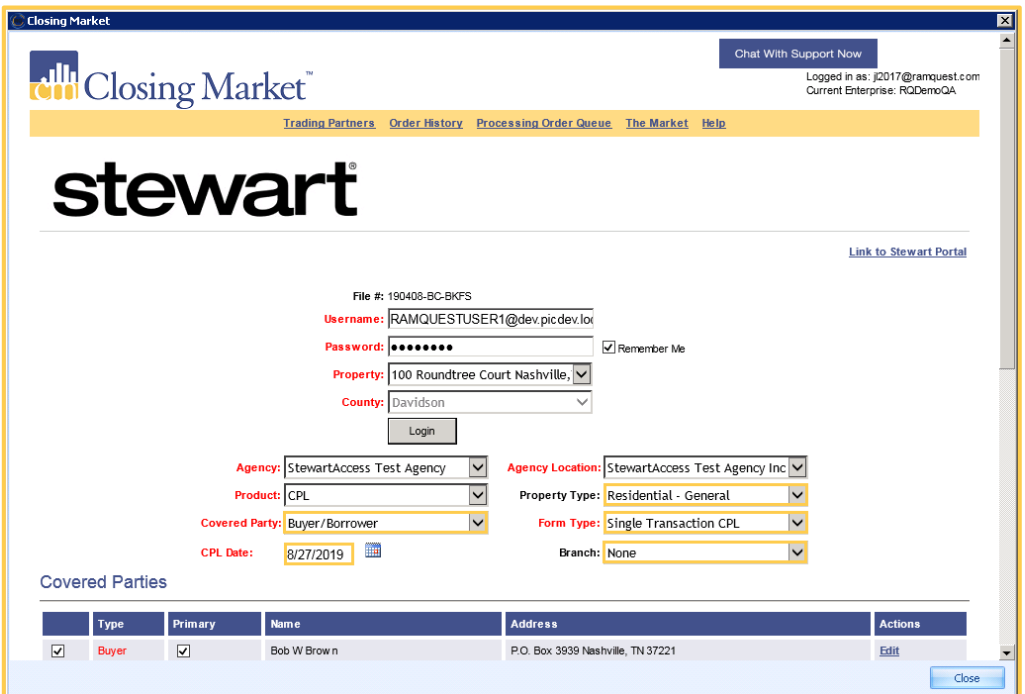

## **Complete the Parties Section (CPL)**

1. Check the applicable checkbox(es) to select the covered parties on the **Parties** table. **Note:** The names listed in red must be selected.

**Note:** Click the **Edit** button to edit any of the listed parties.

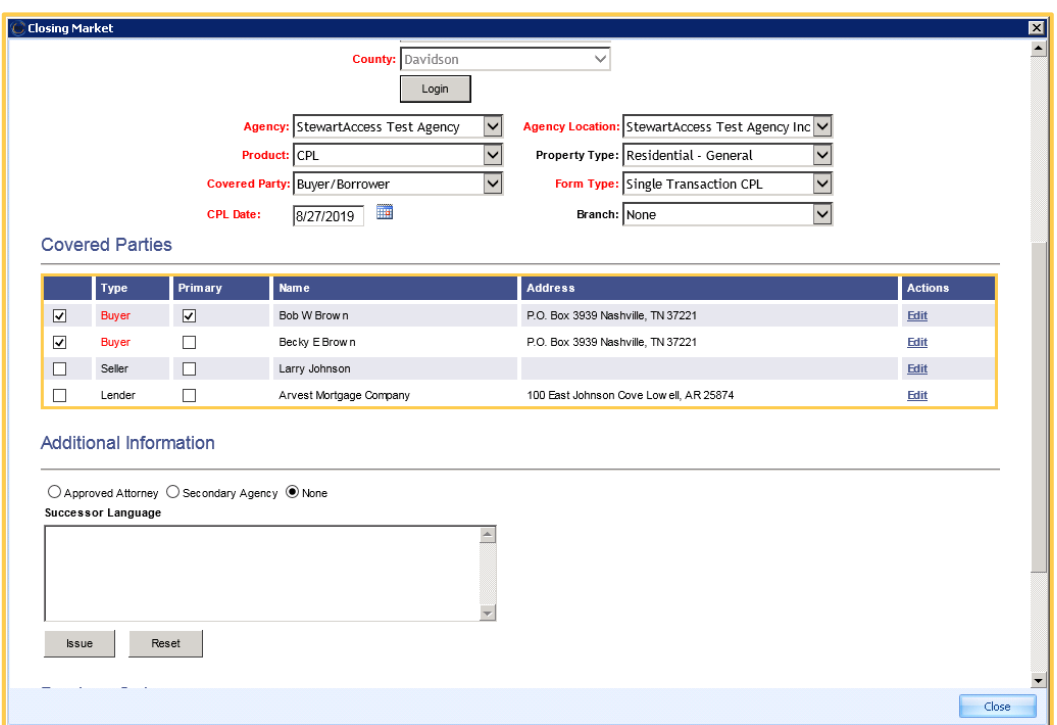

# **Complete the Additional Information Section (CPL)**

- 1. Click the applicable **Approved Attorney**/**Secondary Agency** radio button. **Note:** The **None** radio button is selected by default.
- 2. Enter pertinent successor language into the **Successor Language** field (if applicable).

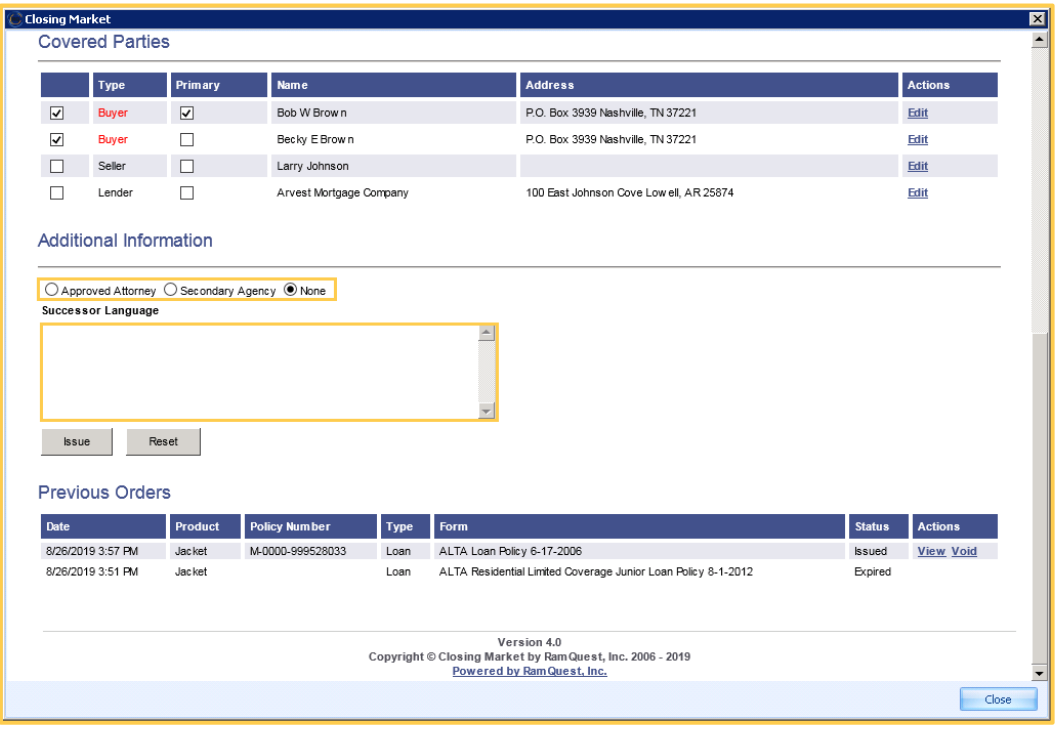

### **Issue the CPL**

- 1. Click the **Add Policy** button.
- 2. Click the **Issue** button.

**Note:** Click the **Reset** button to clear all entered information.

**Note:** The **Transaction Results** screen will be displayed advising that the Jacket has been ordered.

3. Proceed to the **Transaction Results** section.

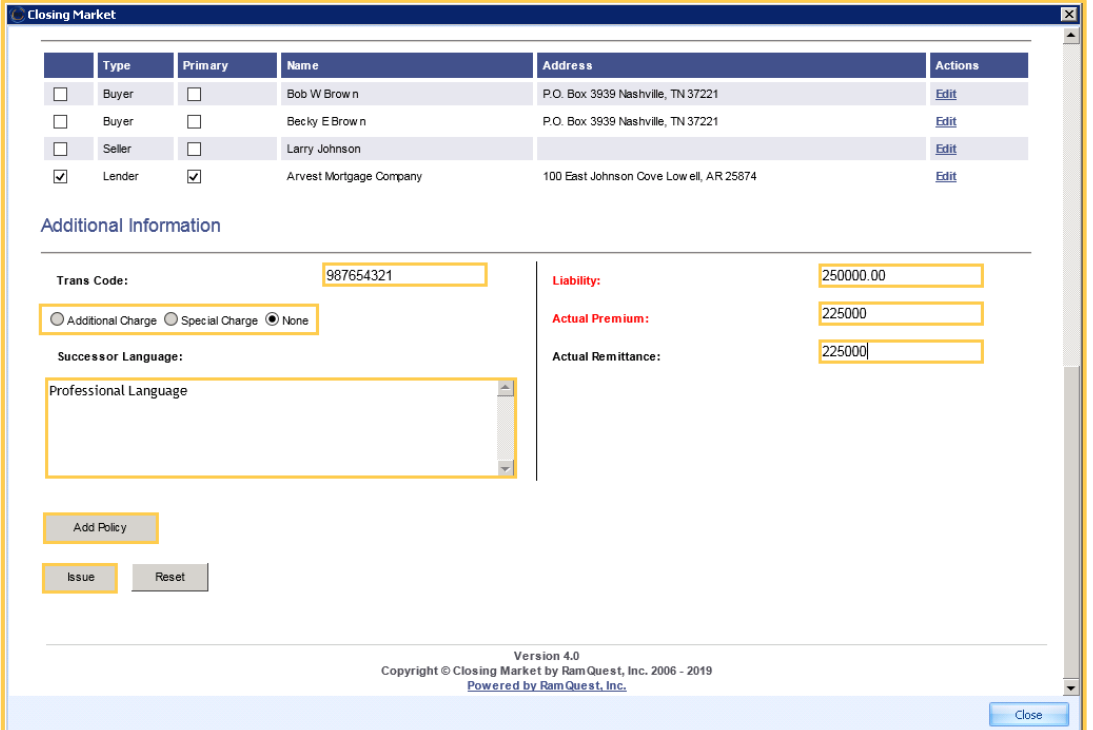

#### **Complete the Jacket:**

1. Select a property type from the **Property Type** drop-down list (if necessary).

**Note:** If there is only one applicable property associated with the jacket, the applicable property type will be auto-populated in the **Property Type** drop-down list.

2. Select the applicable form type from the **Form Type** drop-down list (if necessary).

**Note:** If there is only one applicable form type associated with the jacket, the applicable form type will be auto-populated in the **Form Type** drop-down list.

3. Select the applicable form type from the **Form** drop-down list (if necessary).

**Note:** If there is only one applicable form associated with the jacket, the applicable form type will be auto-populated in the **Form** drop-down list.

**Note:** The **Parties** section will also be displayed.

- 4. Select the policy date from the **Policy Date** drop-down calendar.
- 5. Select the applicable loan company from the **Loan** drop-down menu (if necessary).

**Note:** The **Loan** drop-down menu will only be displayed if **Loan** was selected from the **Form Type** drop-down menu in **Step 3**.

**Note:** The applicable loan company will be auto-populated.

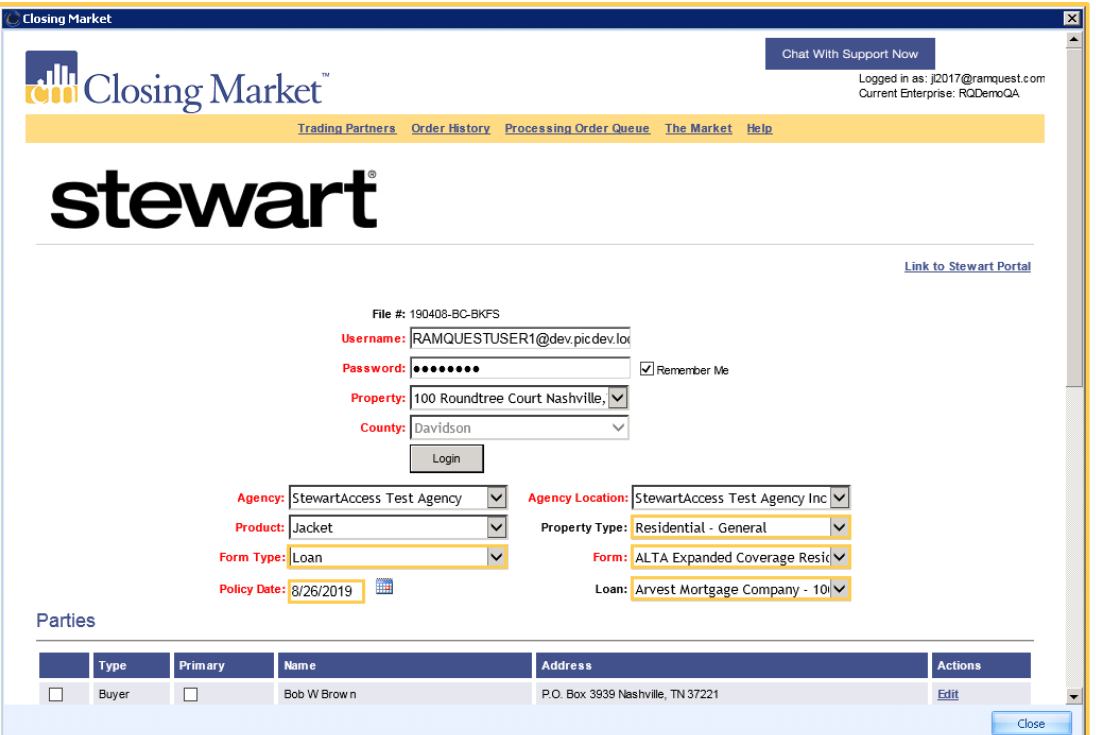

## **Complete the Parties Section (Jacket)**

1. Check the applicable checkbox(es) to select the covered parties on the **Parties** table. **Note:** The names listed in red must be selected.

**Note:** Click the **Edit** button to edit any of the listed parties.

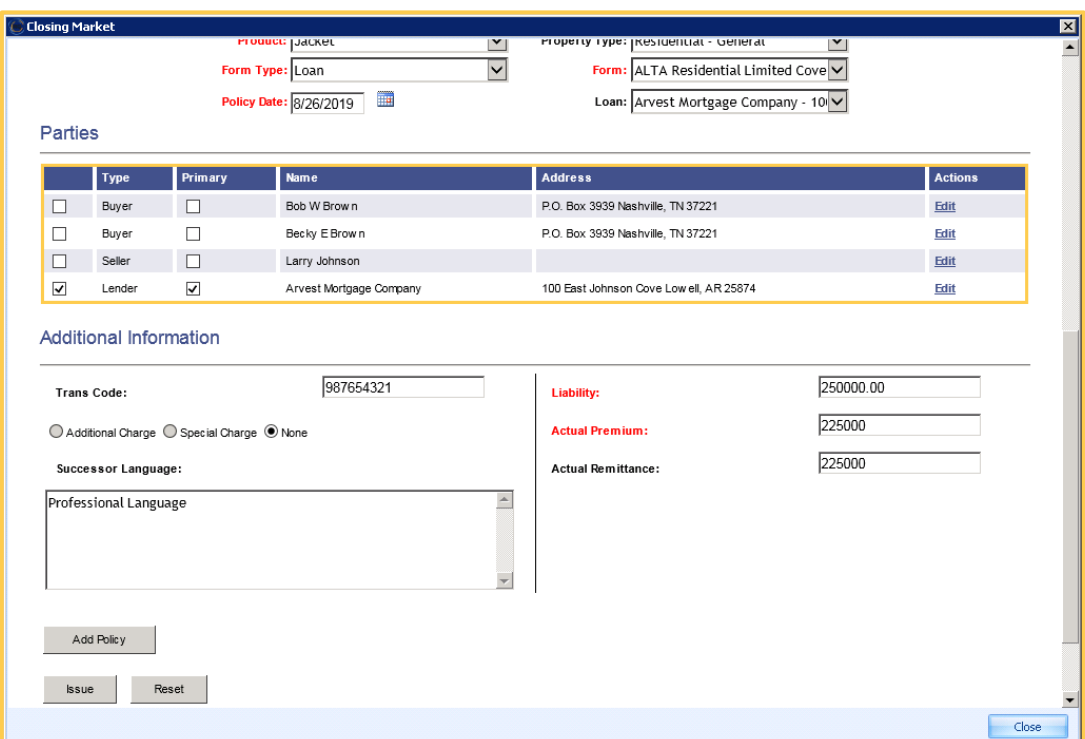

### **Complete the Additional Information Section (Jacket)**

- 1. Enter the transaction code into the **Trans Code** screen. **Note:** The transaction code is provided by **Stewart Title**.
- 2. Click the applicable **Additional Charge**/**Special Charge** radio button. **Note:** The **None** radio button is selected by default.
- 3. Enter pertinent successor language into the **Successor Language** field (if applicable). **Note:** The **Successor Language** field is left empty by default.
- 4. Enter the applicable liability amount into the **Liability** field (if applicable). **Note:** The **Liability** value is not denoted as an additional or special charge initially. **None** is selected by default.
- 5. Enter the premium amount into the **Actual Premium** field. **Note:** The **Actual Premium** field may be auto-populated.
- 6. Enter the remittance amount into the **Actual Remittance** field (if applicable).
- 7. Click the **Add Policy** button. **Note:** The **Policies** section will be displayed.

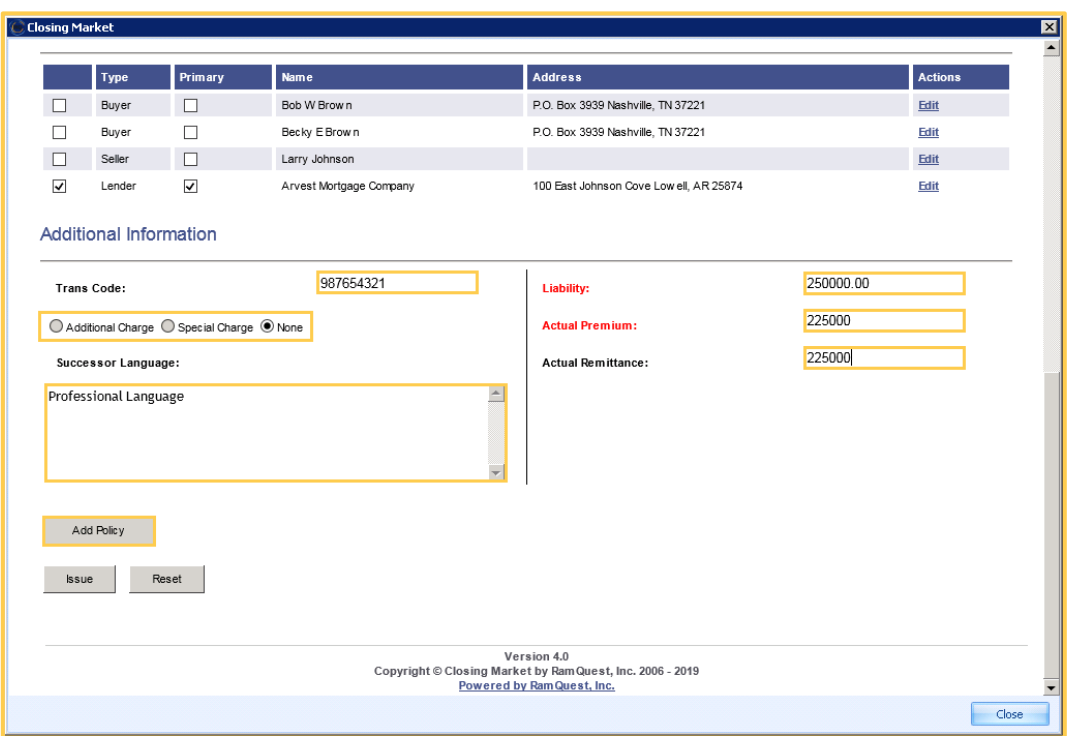

## **Issue the Jacket**

1. Click the **Issue** button.

**Note:** Click the **Edit** link to edit the policy. **Note:** Click the **Remove** link to remove the policy.

2. Proceed to the **Transaction Results** section.

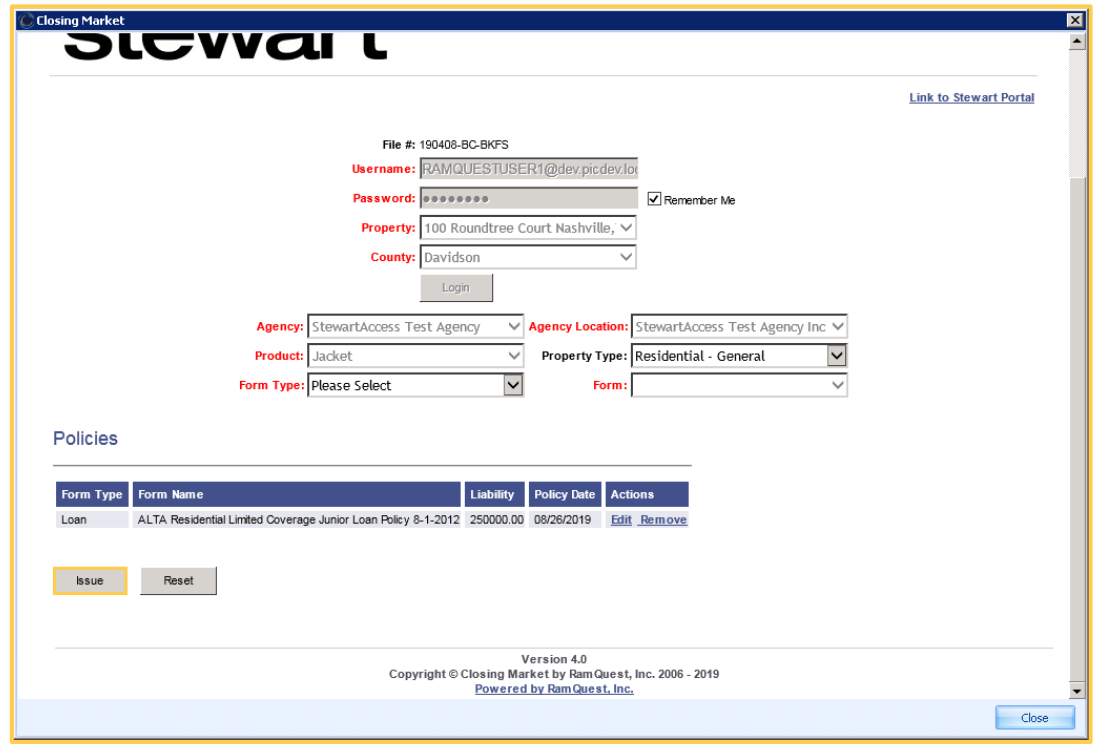

## **Transaction Results**

**Note:** The **Transaction Results** screen will be displayed advising that the applicable product has been ordered.

## **CPL:**

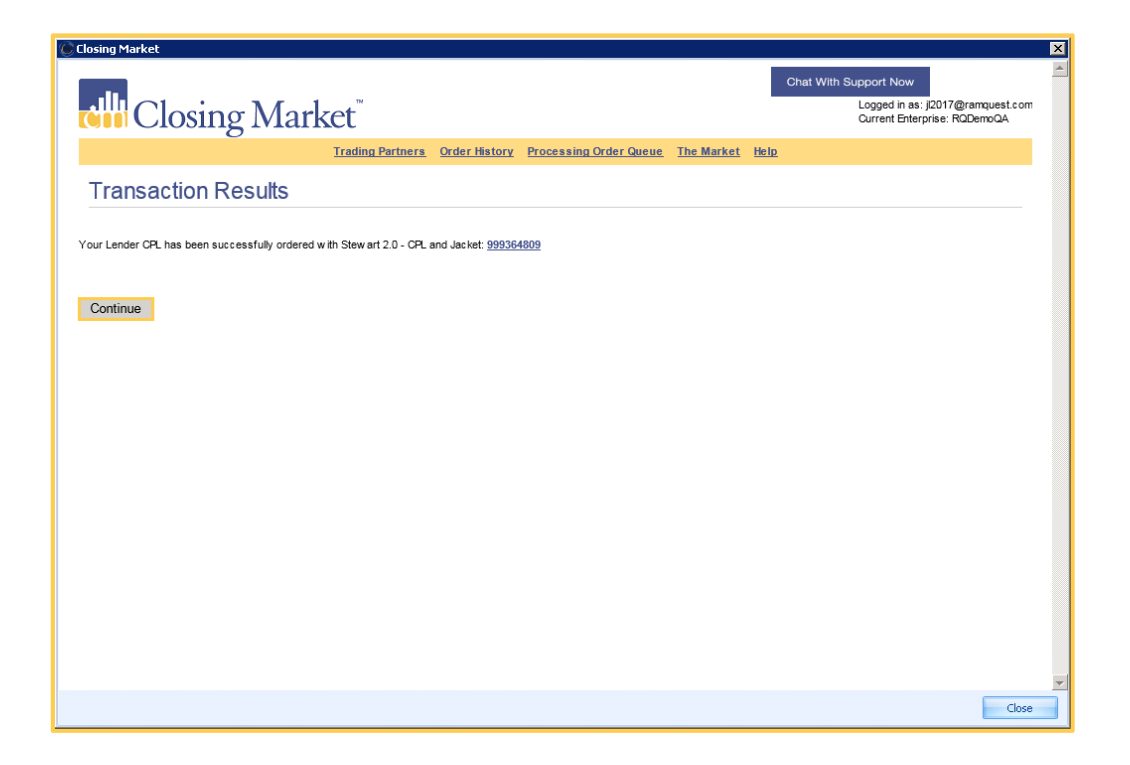

## **Jacket:**

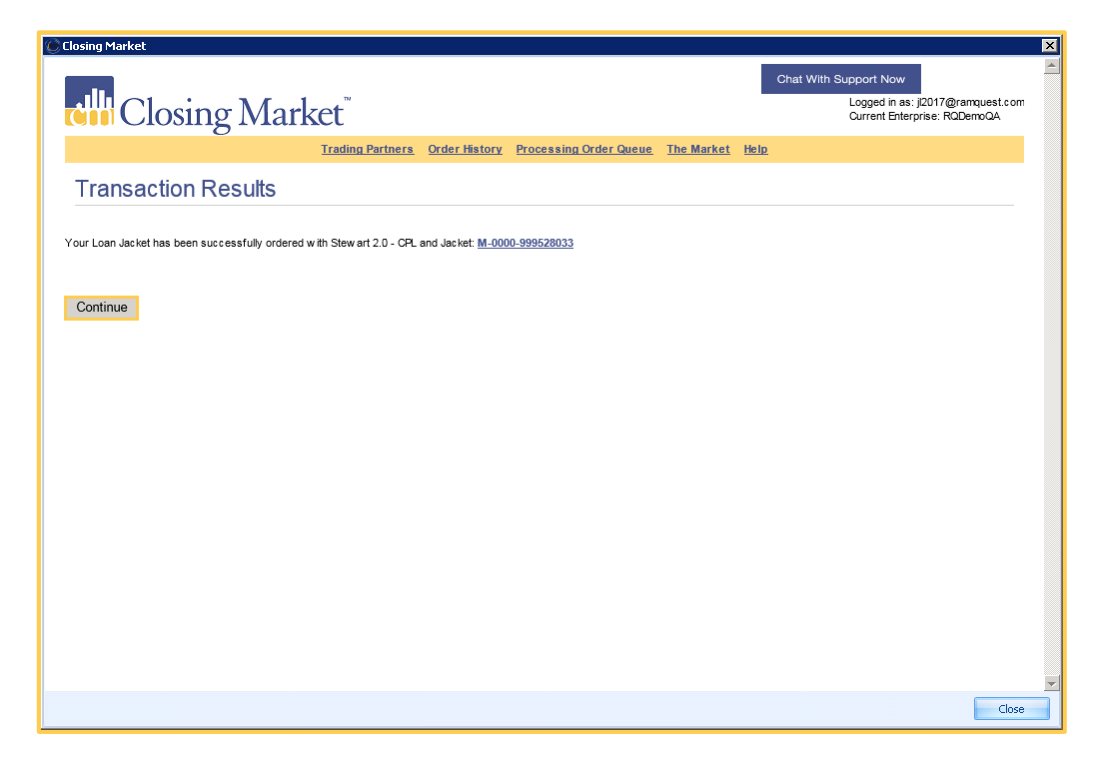

©2019 RamQuest, Inc.